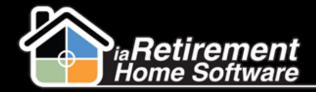

# How to Create a Mass Mail Merge

#### **Description**

Use this function to create mailing labels for Inquirers and Prospects. The system automatically filters Prospects with the Mailing Label Instructions: Do Not Mail, Prospect, and Inquirer. If left blank, the system will use both addresses. Mailing label instructions are set on the Prospect's profile page in the Mailing Labels section.

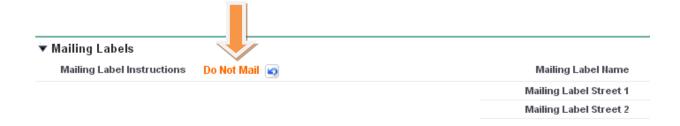

# **Step by Step**

- I Navigate to the RHS Actions tab
- Click New
- 3 Select EZ Label as the Record Type of New Record
- 4 Click Continue
- **5** Enter an **RHS Action.** This is a detailed description of the type of mailing labels you are creating, such as "Xmas Mail-Out"
- **6** Specify **From Initial Contact Date** and **To Initial Contact Date** if you would like to filter out only Prospects and Inquirers who contacted you in a given time frame
- **7** Verify **Community.** If incorrect, specify the correct **Community.**
- **8** Check the box to **Include Inquirers** on the mailing labels
- State of the second of the second of the
- 10 Specify a Marketing Event if you would like to have the ability to include the list of Prospects as attendees in a Marketing Event
- I Check the applicable boxes for **Prospect Status**
- 12 Check the applicable boxes for Sales Stage
- 13 Verify the data and click Save

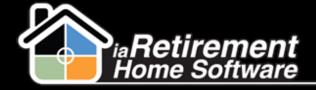

## Create Mass Mail Merge

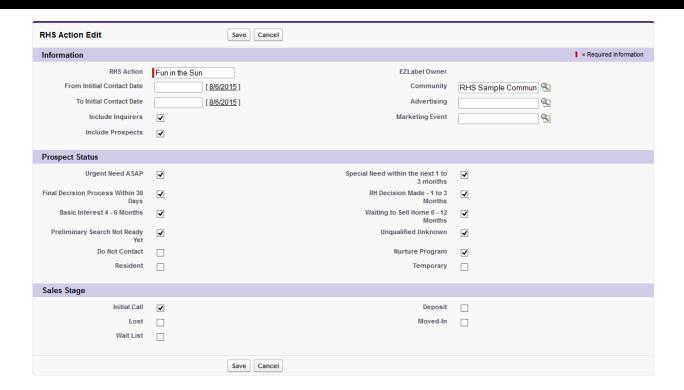

- 14 Click Generate Address List
- 15 Scroll down to the RHS Reports section
- 16 You can see the number of Labels you will be printing. Click on the latest EMxHeader, which you have just generated.

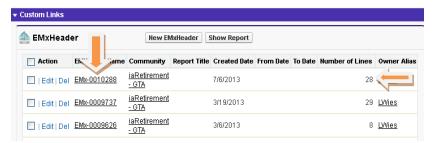

Click Launch. Conga Mail Merge will open in a new window.

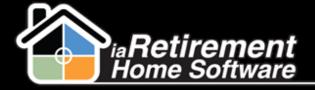

## Create Mass Mail Merge

|                  | EM×Lines [28]                    |
|------------------|----------------------------------|
| EMxHeader Detail | Edit Delete Clone Show Report    |
| EMHeader Name    | EMx-0010288                      |
| Community        | iaRetirement - GTA               |
| Launch           | Launch                           |
| Created By       | Larry Wieskowf, 7/6/2013 3:51 PM |
|                  | Edit Delete Clone Show Report    |

Note: At any time you can see your history and re-launch any report you have made in the past. To do this, simply scroll down to the bottom of the screen and find the list of your EMxHeaders – these are your previously generated label reports.

18 In the picklist at the top right-hand corner of the Conga screen, select Letters/Documents

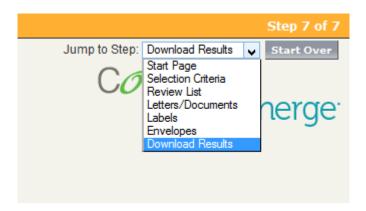

- 19 Select a merge template from the available list
- **20** Back in the picklist on the top right, select *Download Results*
- **21** Click **Letters/Documents**

## **Additional Options**

Note the buttons at the top of the report screen for the mailing labels you have created. These buttons give you several options for working with your address list:

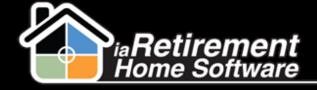

## Create Mass Mail Merge

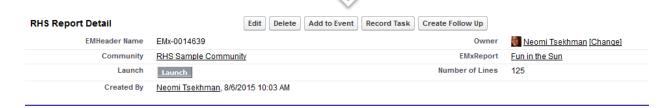

- I Click Add to Event to include the Prospects in a list of attendees for a specified marketing event
- 2 Click **Record Task** to create a task on each Prospect's file for this mail-out. Include a result to automatically complete the task.

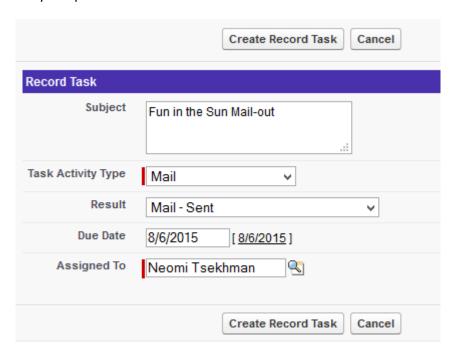

Click **Create Follow-Up** to create a follow-up task that will automatically be assigned to the owner of the record